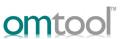

## Sending a message to TRIM Context from AccuRoute Desktop

For detailed information on sending messages using AccuRoute Desktop, consult the AccuRoute Desktop users guide.

## To send a message to TRIM Context using AccuRoute Desktop:

I Start AccuRoute Desktop. Click **START**, go to the Omtool programs group, and select **AccuRoute DESKTOP**. Log in if prompted. The application appears on your desktop.

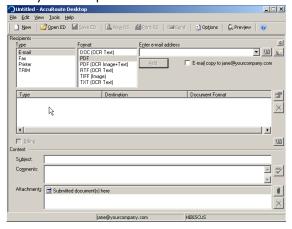

Select the destination type TRIM in the RECIPIENTS TYPE list and select a file format for your message in the FORMAT list.

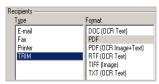

3 Click ADD. The Select from Record Types page opens.

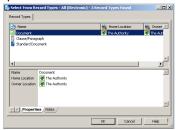

- Select the record type and click **OK**. The **New Record** page opens.
- 5 Enter all required and if you want optional information and click **OK**.

The stub document is listed in AccuRoute Desktop.

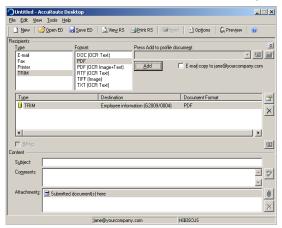

- 6 Add content to your message.
  - a Locate the CONTENT section at the bottom and type a subject and comments.
  - **b** Add any attachments you want to send with your message.
    - ▶ Your message must have at least one attachment.

Click the paperclip icon and choose from:

- FILE Select this option to attach a file that is located in your system or in your network share. Browse to the file, select it, and click OPEN. The file appears in the attachments list.
- WEB DOCUMENT Select this option to attach a web page from the Internet. Enter the address of the web document, choose a file name for the attachment,

select a file format for this attachment (such as PDF or HTML), and click  $\mathbf{OK}$ .

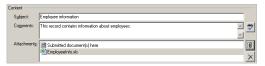

- 7 Send or save the message using one of the following methods:
  - Send the message immediately Click SEND on the toolbar. A message box indicates that your message has been sent to the server. Click OK to close the message.

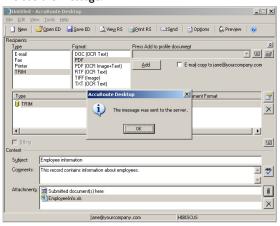

- Save the message as an Embedded
   Directive Click SAVE ED on the toolbar, type a title for the Embedded Directive, and click SAVE.
- Print a Routing Sheet that can be scanned with hard copy documents - Save the message as an Embedded Directive. Then click VIEW RS on the toolbar.

AccuRoute Desktop creates a Routing Sheet containing the Embedded Directive and displays it as a PDF file on your desktop. Print the Routing Sheet and include it as the first or last page of the hard copy document. Take the document to a network scanner and scan it using the instructions provided by your network administrator. (Your message can include both electronic and hard copy documents.)